## 8. 事業所情報を変更する

# 8.1. 事業所情報を変更する

登録した事業所情報を変更できます。変更した内容はハローワークで確認の上、受理されます。受理された後、30 分程度で 求人情報に反映されます。

事業所情報は登録状況が「仮登録完了」、「差し戻し中」、「本登録完了」のときに変更できます。「ハローワーク確認中」の 場合は、事業所情報を変更できませんので、お急ぎの場合は、電話等により管轄のハローワークにご連絡ください。 事業所情報の登録状況の確認、修正は、「事業所情報・設定」画面から行います。

ここでは、「事業所PR情報」を変更する手順を例に説明します。

### ■操作手順

- ① グローバルメニューの「事業所情報設定」をクリックします。
- ② 「事業所情報・設定」画面が表示されます。 変更したい項目のタブ (ここでは「事業所 P R 情報 |タブ) をクリックします。
- ③ 「事業所PR情報」画面が表示されます。 事業所情報を編集ボタンをクリックします。
- ④ 「事業所PR情報編集」画面が表示されます。 変更したい項目を修正してください。
- ⑤ 変更を完了する場合は次へ進むボタンをクリックして、「画像情報編集」の画面を表示してください。
- ⑥ 画面下部にある完了ボタンをクリックします。
- ⑦ 「事業所情報・設定」画面に戻ります。 編集内容を申込ボタンをクリックします。
- ⑧ 「事業所情報編集完了確認」画面が表示されます。 変更の申し込みをする場合は完了ボタンをクリックしてください。
- ⑨ 「事業所情報編集完了」画面が表示されます。 事業所情報変更の手続き完了メッセージがメールで届きます。 ハローワークで確認後、受理されます。

### ■操作手順(詳細)

① グローバルメニューの「事業所情報設定」をクリックします。

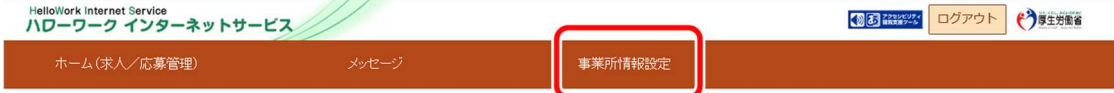

② 「事業所情報・設定」画面が表示されます。

※登録状況は画面上部で確認できます。

変更したい項目のタブ (ここでは「事業所 PR 情報」タブ) をクリックします。

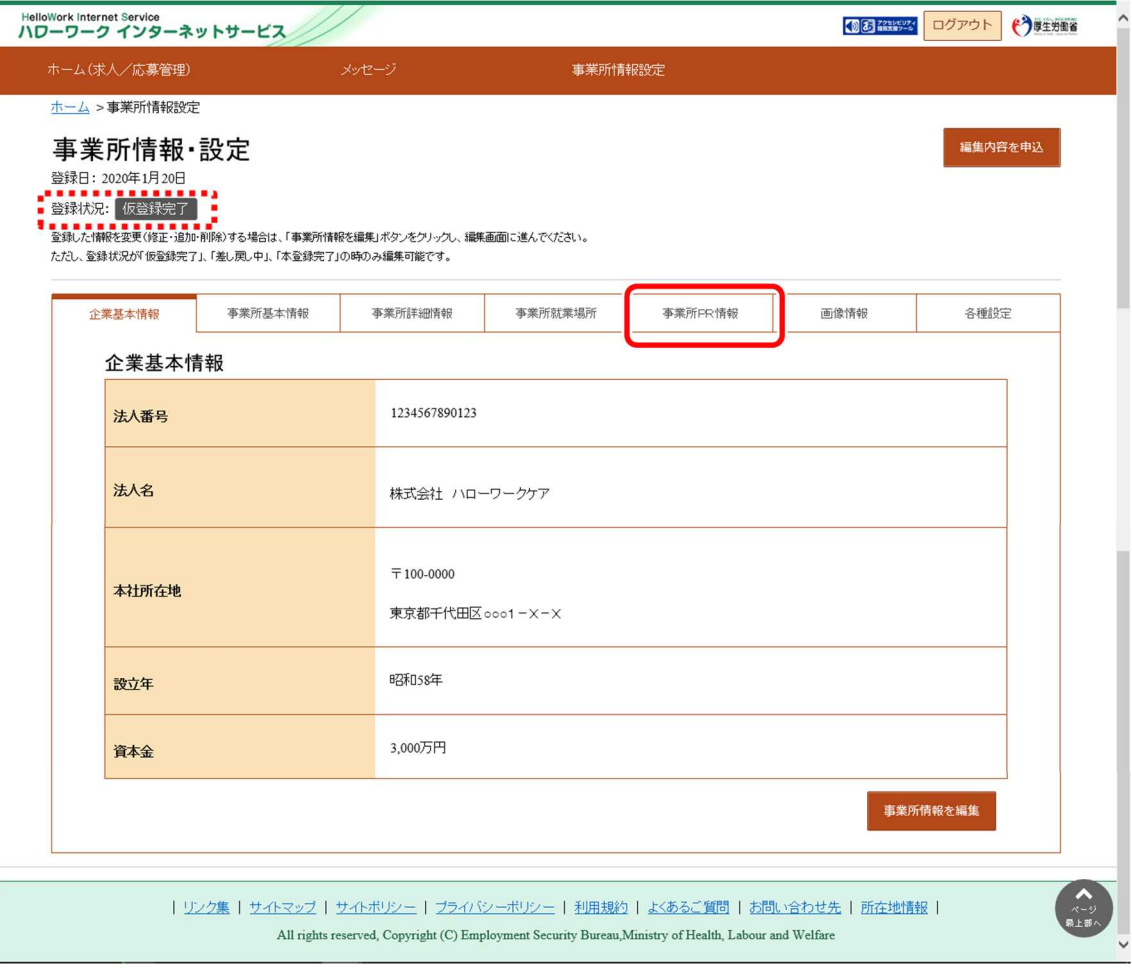

③ 「事業所 PR 情報」画面が表示されます。

事業所情報を編集ボタンをクリックします。

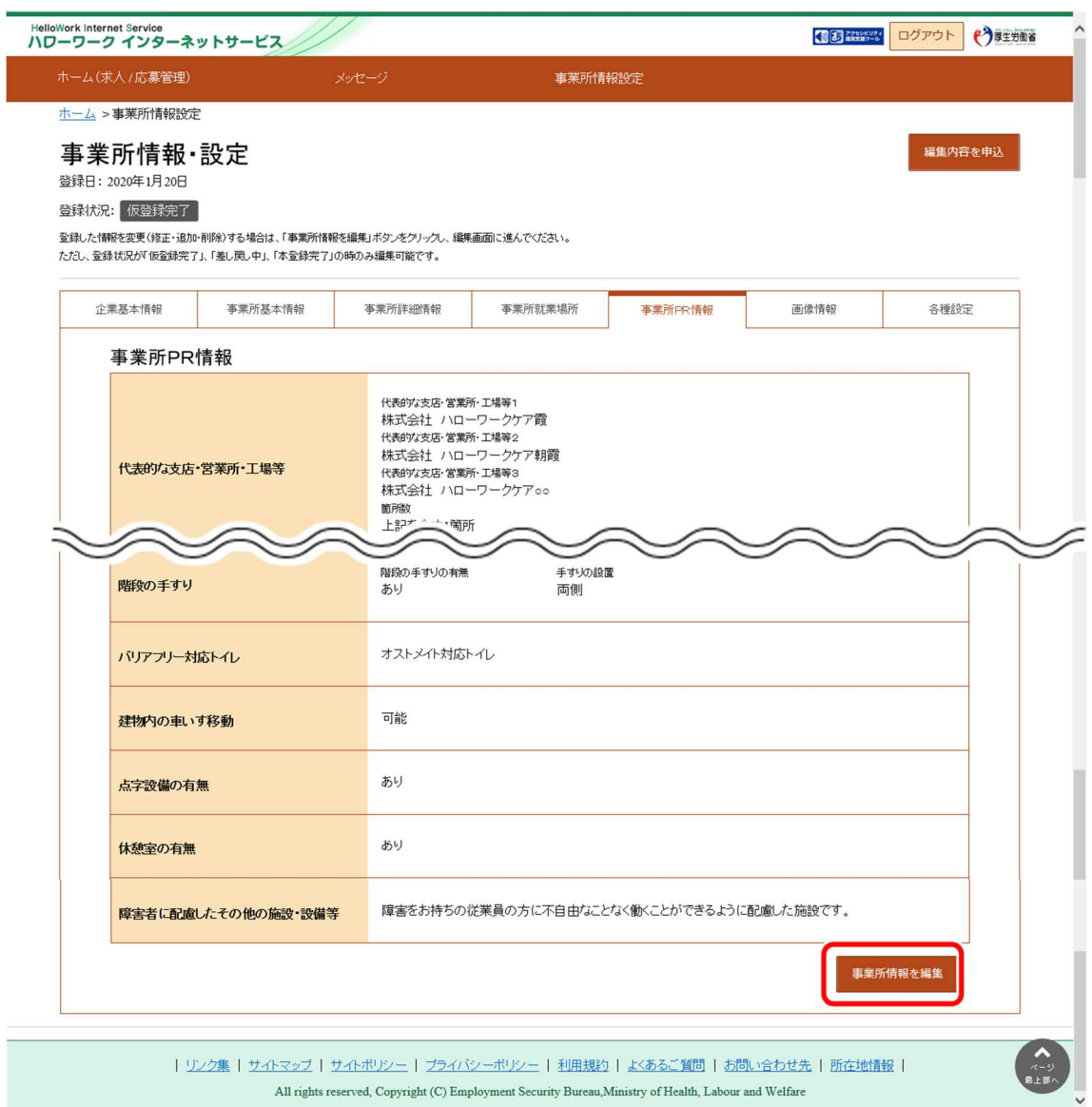

④ 「事業所PR情報編集」画面が表示されます。

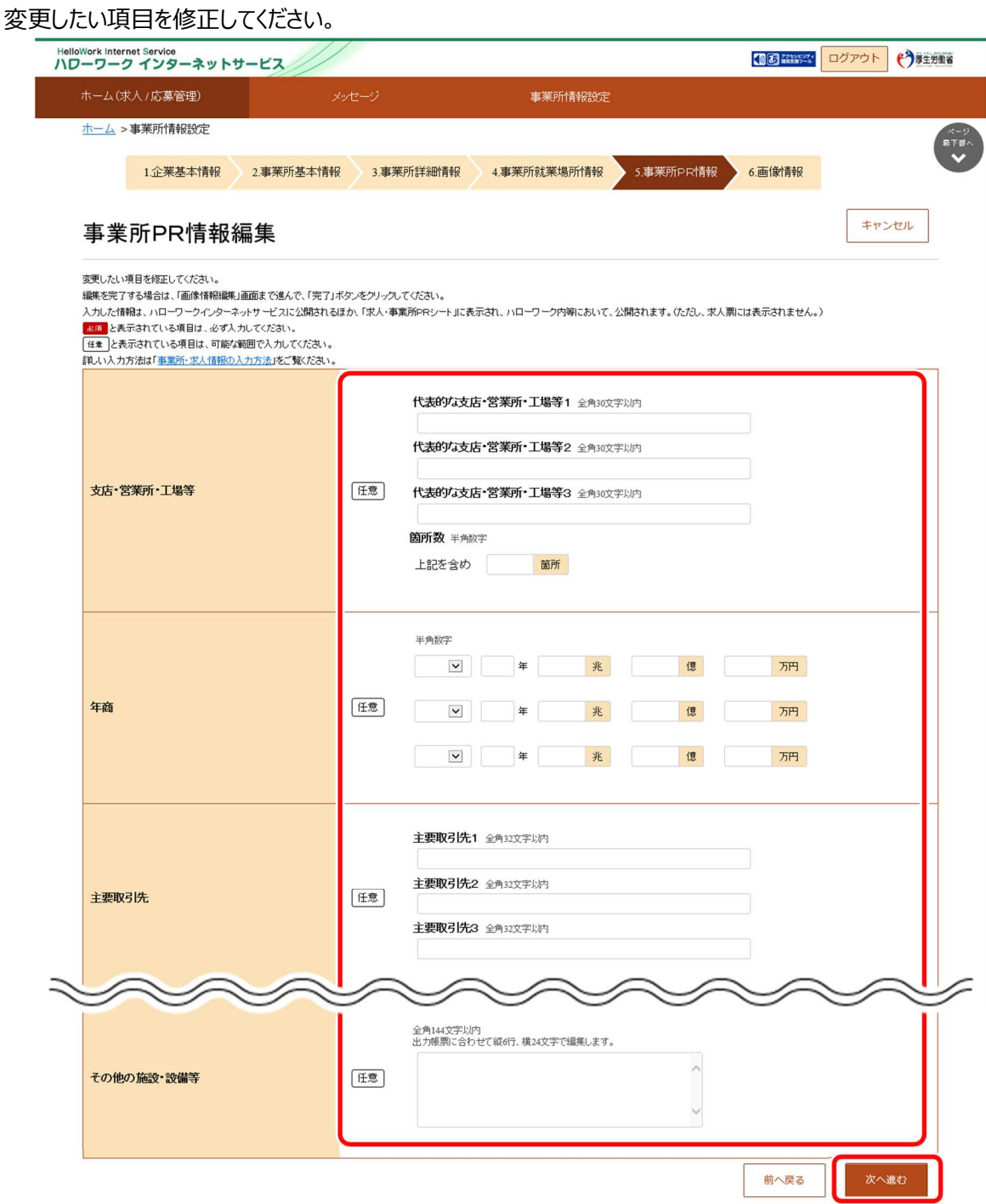

**Point 別の画面を修正したいときは・・・** 

・画面下部にある次へ進むボタンまたは前へ戻るボタンをクリックして、該当の画面を表示させてください。 ・各画面の編集方法については、『2.4.事業所情報を登録する』を参照してください。

⑤ 変更を完了する場合は次へ進むボタンをクリックして、「画像情報編集」の画面を表示してください。

⑥ 画面下部にある完了ボタンをクリックします。

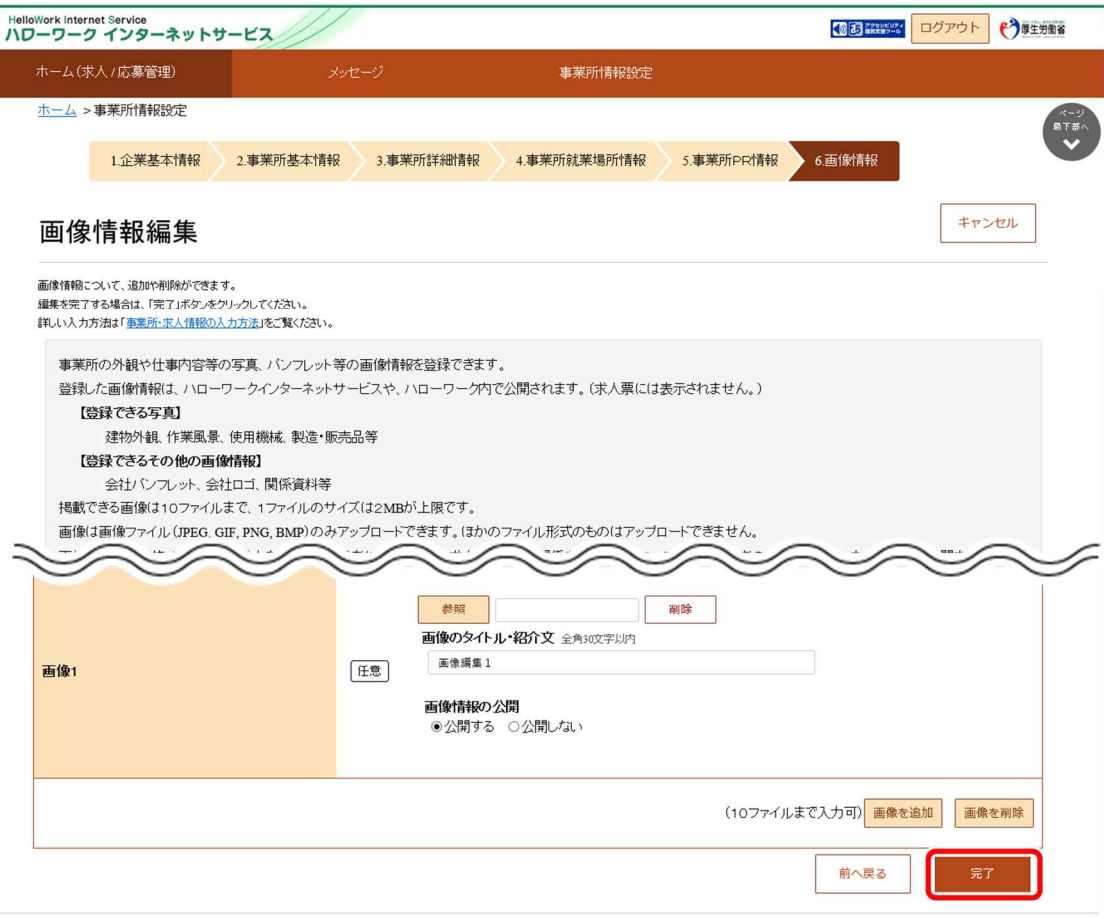

⑦ 「事業所情報・設定」画面に戻ります。 編集内容を申込ボタンをクリックします。

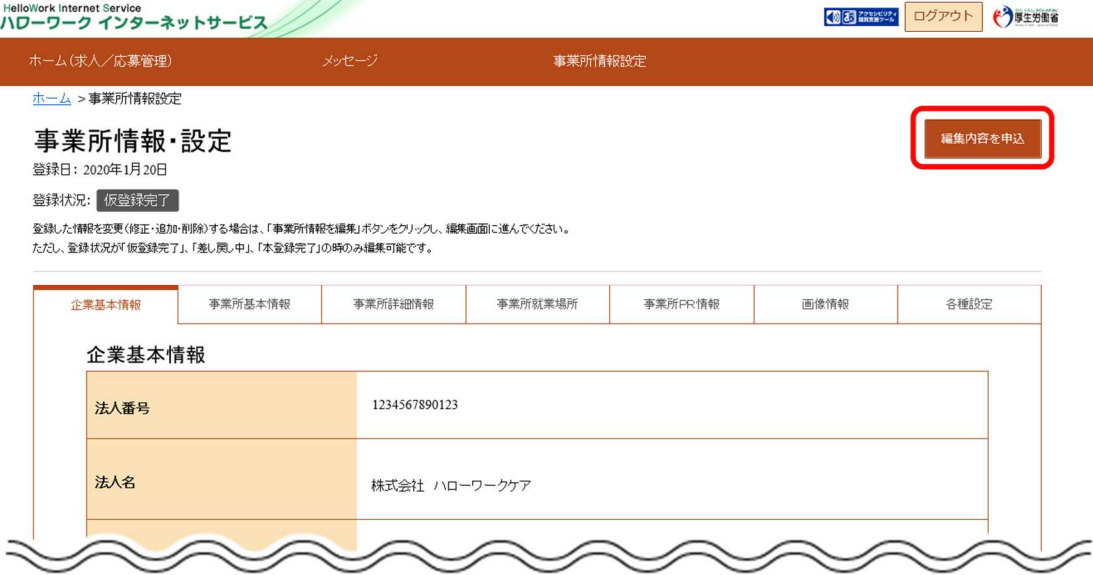

⑧ 「事業所情報編集完了確認」画面が表示されます。 。<br>変更の申し込みをする場合は<mark>完了</mark>ボタンをクリックしてください。

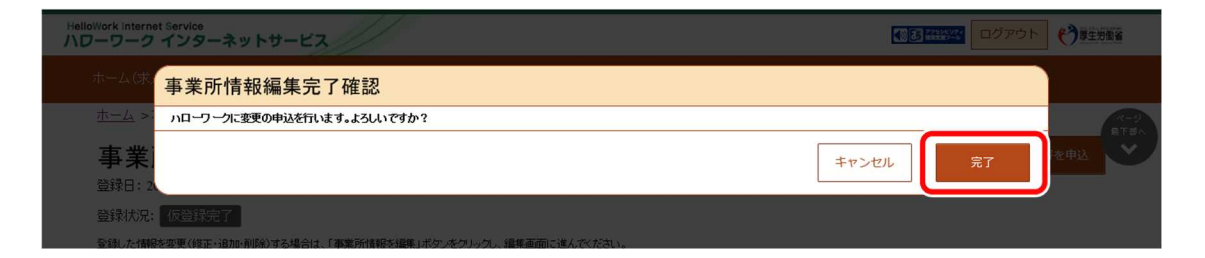

⑨ 「事業所情報編集完了」画面が表示されます。 事業所情報変更の手続き完了メッセージがメールで届きます。

ハローワークで確認後、受理されます。

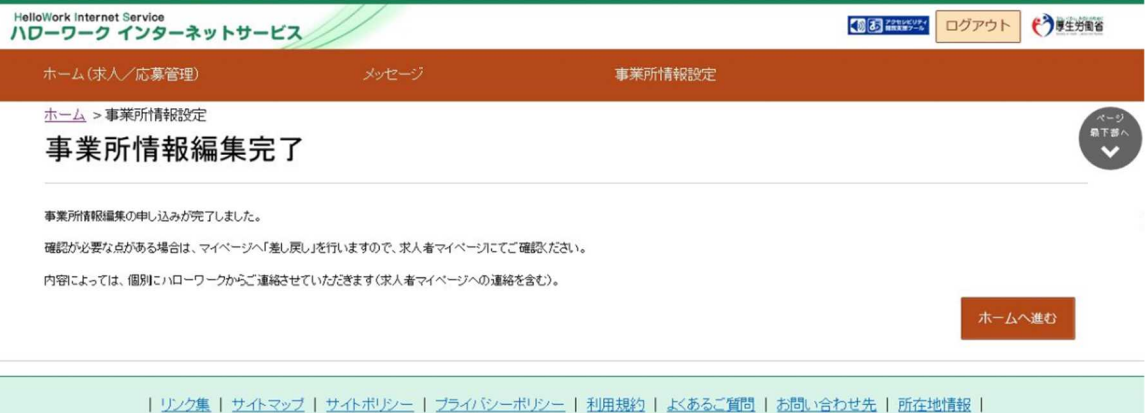

All rights reserved, Copyright (C) Employment Security Bureau, Ministry of Health, Labour and Welfare

# 8.2. 各種設定を変更する

求人者マイページの「事業所情報・設定」画面にある「各種設定」画面では、以下のことができます。

- アカウント情報の編集
- アカウントの追加・削除
- 求人者マイページからの退会 参照先『9.2 マイページを退会する場合』

#### ■操作手順

- ① グローバルメニューの「事業所情報設定」をクリックします。
- ② 「事業所情報・設定」画面が表示されます。 「各種設定」タブをクリックします。
- ③ 「各種設定」画面が表示されます。

### ■操作手順(詳細)

① グローバルメニューの「事業所情報設定」をクリックします。

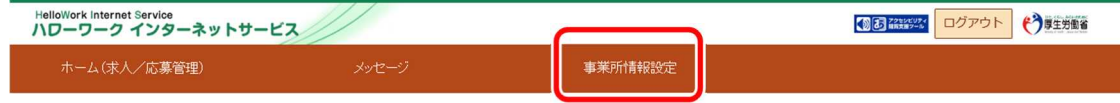

② 「事業所情報・設定」画面が表示されます。

「各種設定」タブをクリックします。

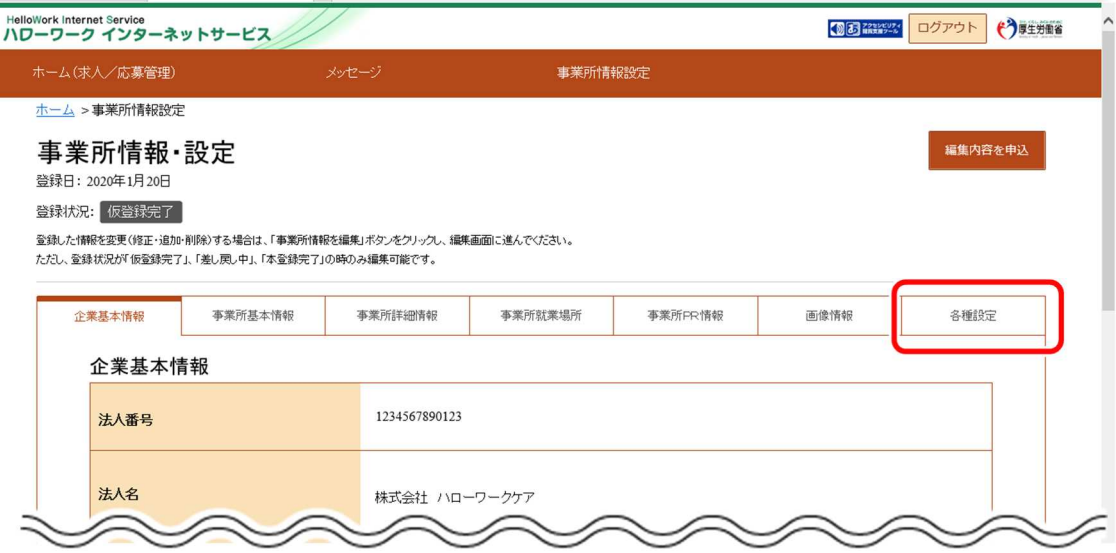

#### ③ 「各種設定」画面が表示されます。

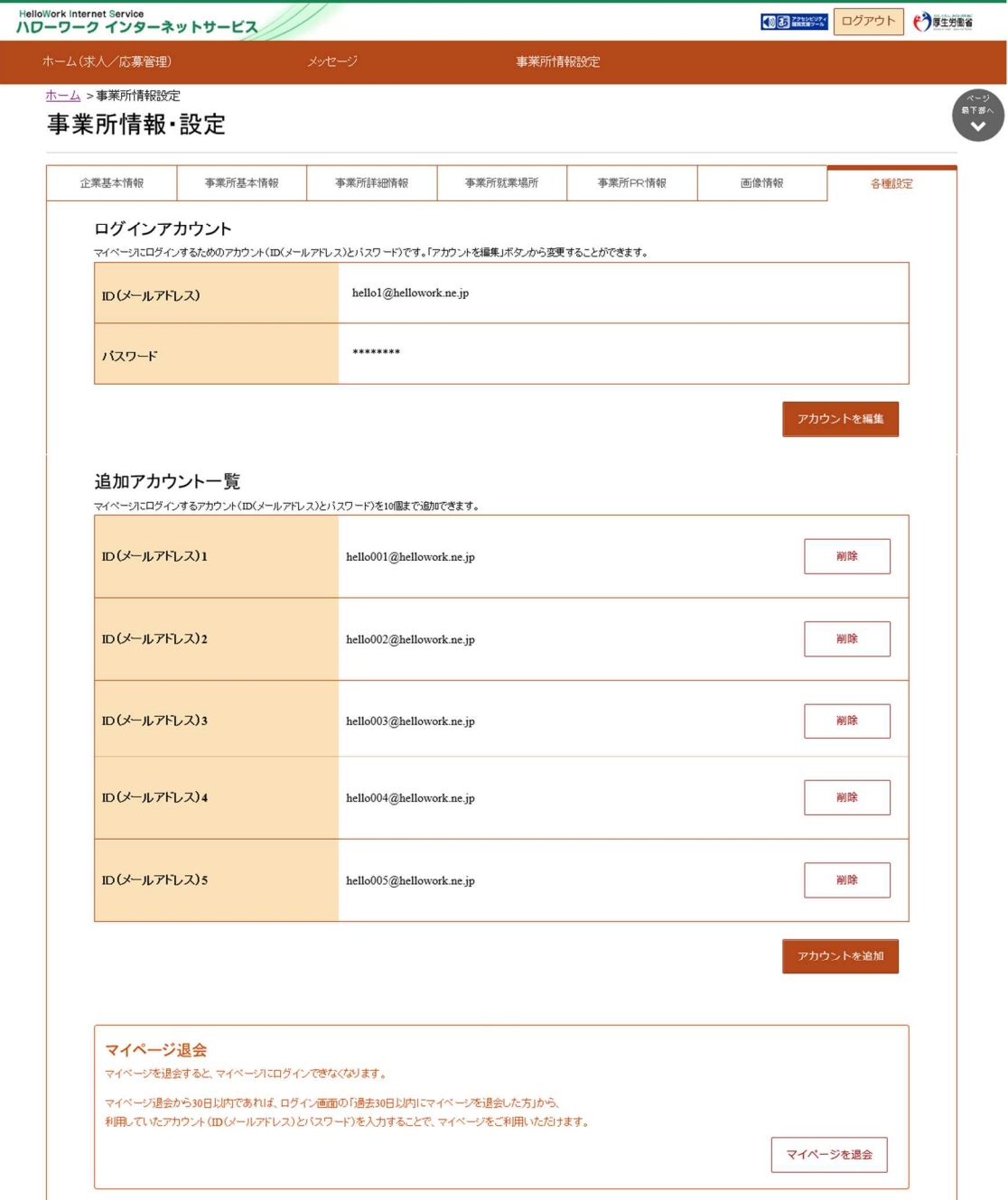

# 8.2.1. アカウント情報を編集する

求人者マイページのアカウント情報を表示します。求人者マイページを利用するアカウント情報を編集・変更する場合は、アカ ウトの編集を行います。

### ■操作手順

- ① 「各種設定」画面の「ログインアカウント」項目にあるアカウントを編集ボタンをクリックします。
- ② 「ログインアカウント編集」画面が表示されます。 「現在のパスワード」、「新しい ID (メールアドレス)」、「新しいパスワード」を入力し、次へ進むボタンをクリックします。
- ③ 「ログインアカウント編集確認」画面が表示されます。 アカウント情報を更新したい場合は、完了ボタンをクリックします。
- ④ アカウント情報が更新されます。

### ■操作手順(詳細)

① 「各種設定」画面の「ログインアカウント」項目にあるアカウントを編集ボタンをクリックします。

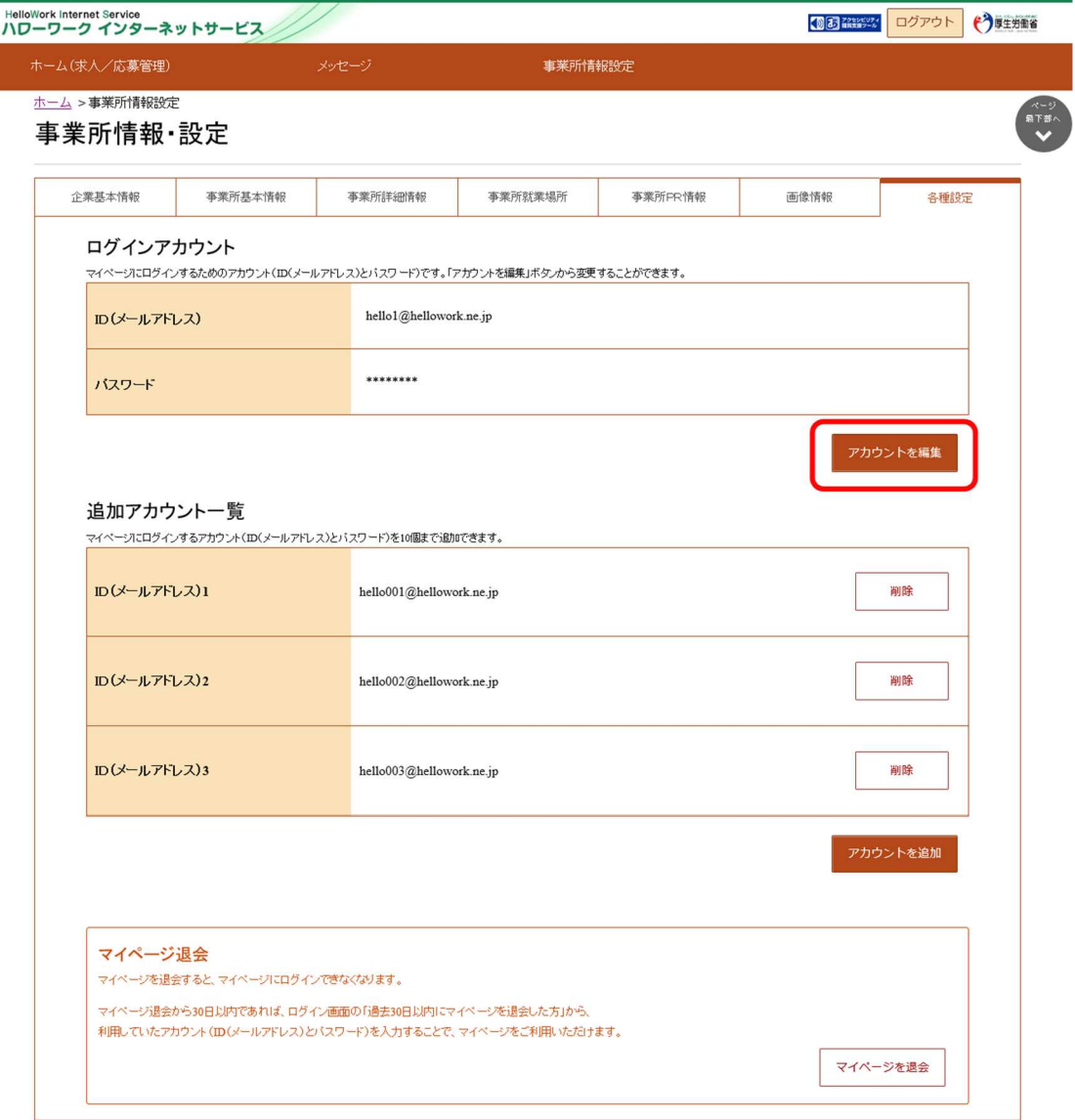

② 「ログインアカウント編集」画面が表示されます。

「現在のパスワード」、「新しい ID(メールアドレス)」、「新しいパスワード」を入力し、次へ進む<mark>ボタンをクリックします。</mark> ※「現在のパスワード」は必須入力項目です。

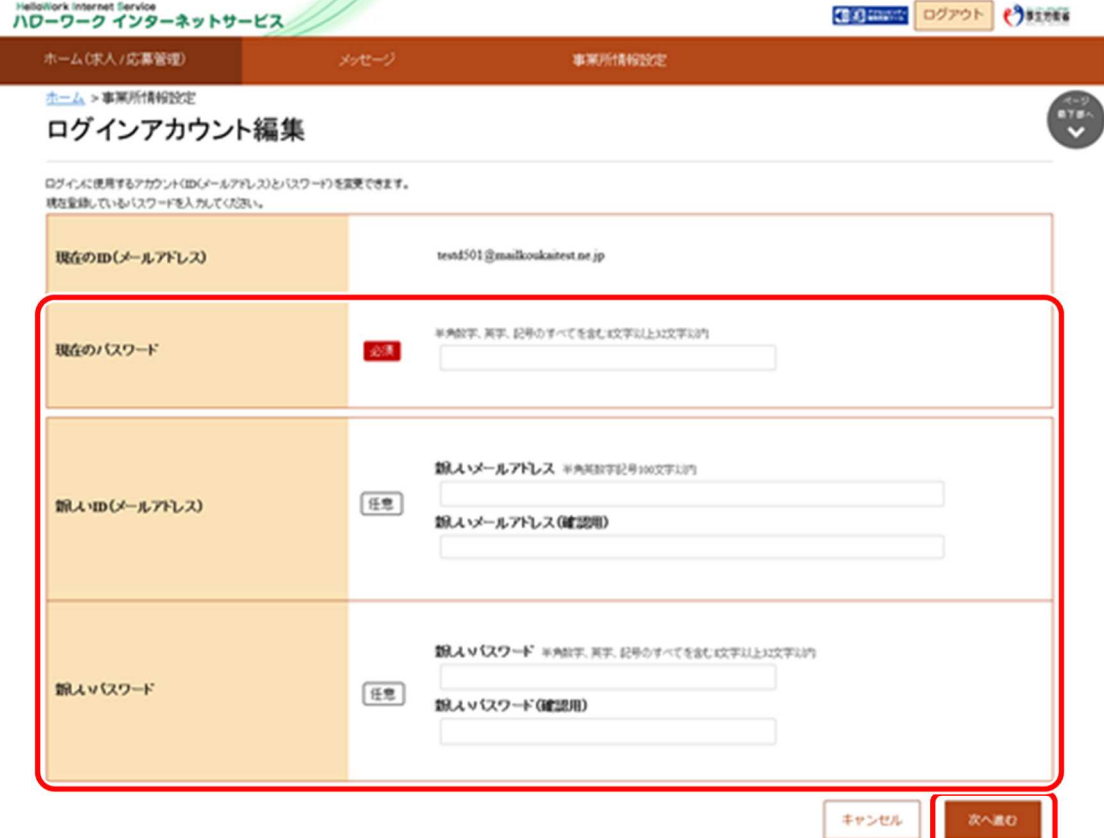

③ 「ログインアカウント編集確認」画面が表示されます。 アカウント情報を更新したい場合は、完了ボタンをクリックします。

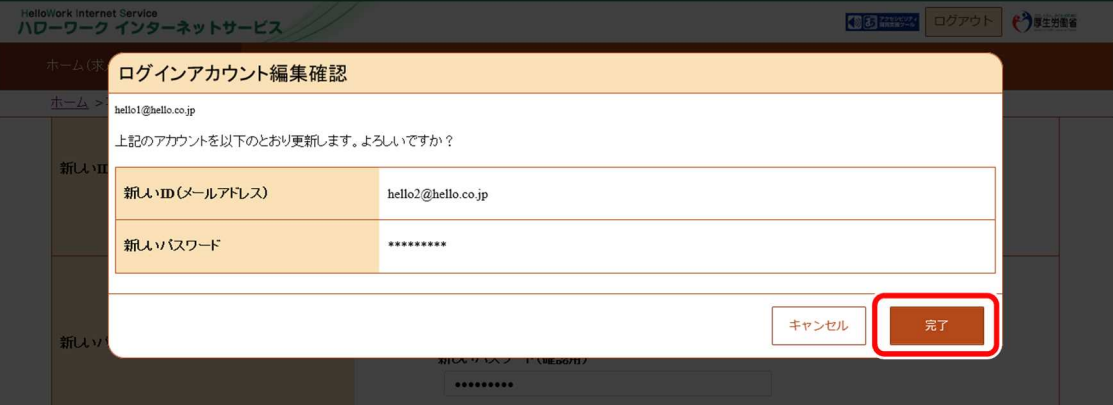

④ アカウント情報が更新されます。

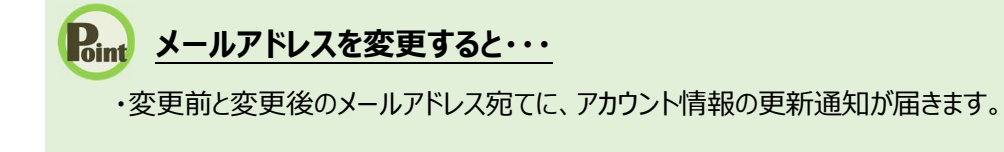

# 8.2.2. アカウントを追加する

求人者マイページの開設後、求人者マイページにログインできるアカウントを 10 個まで追加できます。 採用担当者が複数いる場合は、アカウントを追加しておくと便利です。

## **追加したアカウントについて**

追加したアカウントは、ハローワークで登録したアカウントと同様に、求人の仮登録や求人情報の編集、メッセージ管理や 応募者管理などができますが、以下の操作はできません。

- ・アカウントの追加
- ・アカウント(メールアドレス・パスワード)の変更
- ・マイページからの退会

### ■操作手順

- 1 「各種設定」画面の「追加アカウント一覧」項目にあるアカウントを追加ボタンをクリックします。
- ② 「ログインアカウント追加登録」画面が表示されます。 「ID (メールアドレス)」、「パスワード」を入力し、次へ進むボタンをクリックします。
- ③ 「ログインアカウント追加登録確認」画面が表示されます。 アカウントを追加登録したい場合は、完了ボタンをクリックします。
- ④ アカウントが追加されます。

### ■操作手順(詳細)

1) 「各種設定」画面の「追加アカウント一覧」項目にあるアカウントを追加ボタンをクリックします。

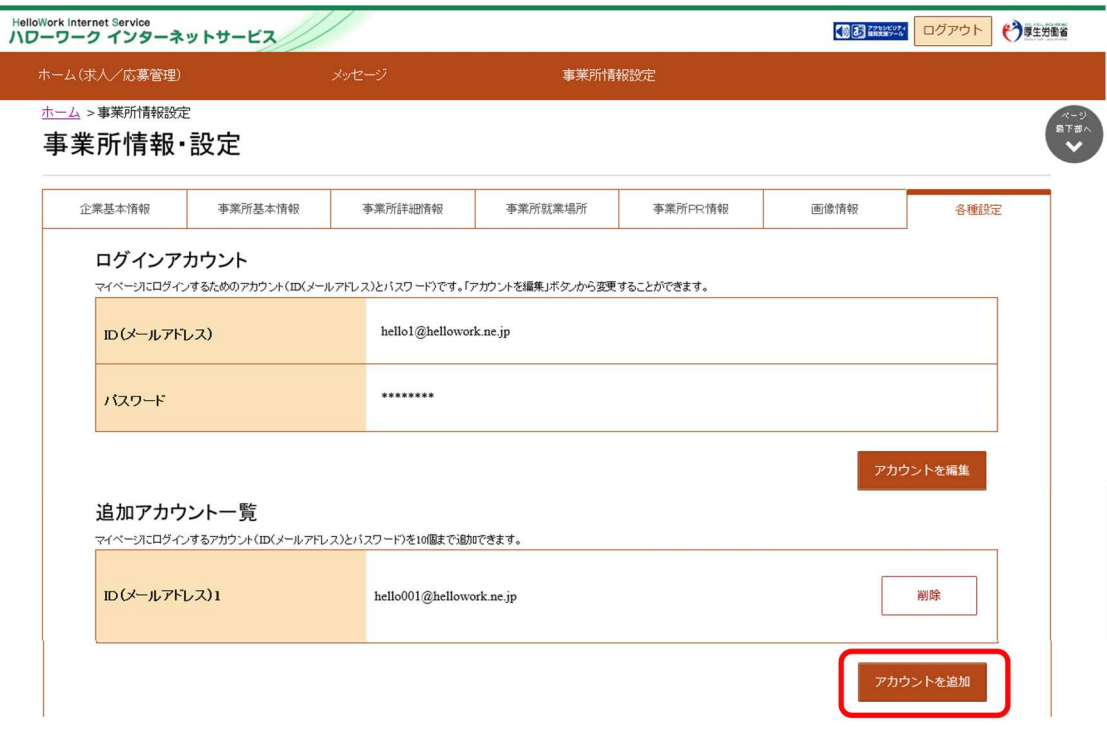

- ② 「ログインアカウント追加登録」画面が表示されます。
	- 「ID(メールアドレス)」、「パスワード」を入力し、次へ進むボタンをクリックします。

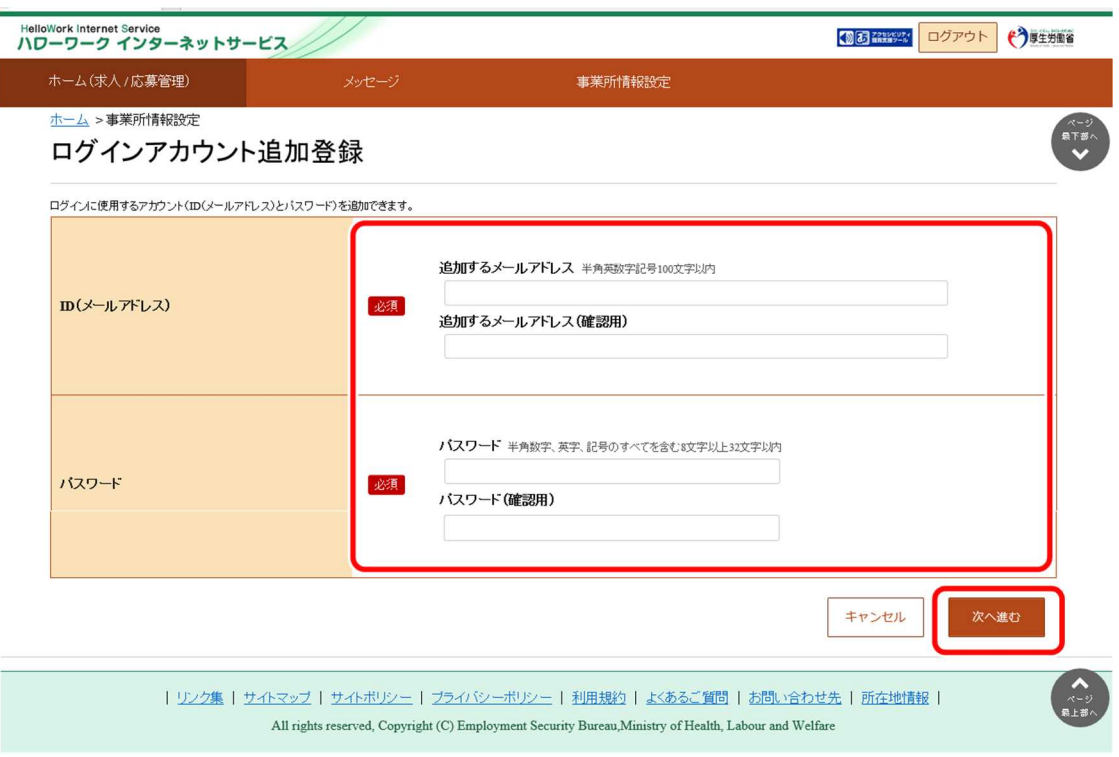

③ 「ログインアカウント追加登録確認」画面が表示されます。

アカウントを追加登録したい場合は、完了ボタンをクリックします。

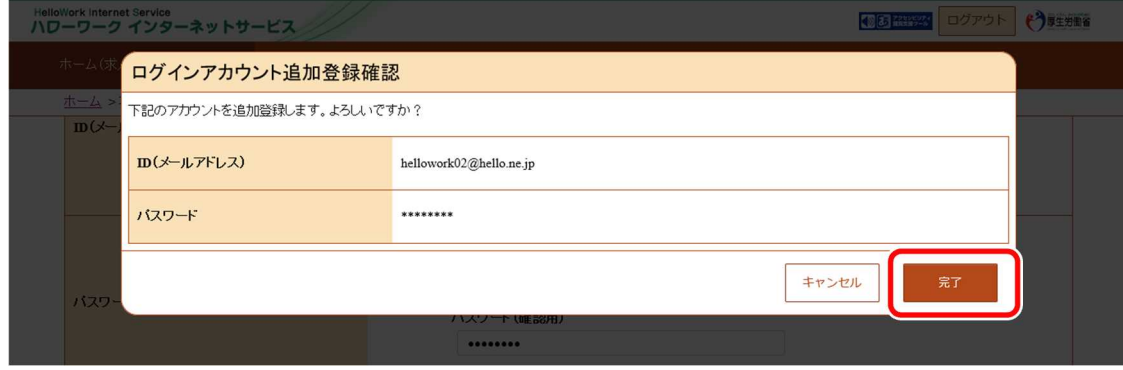

④ アカウントが追加されます。

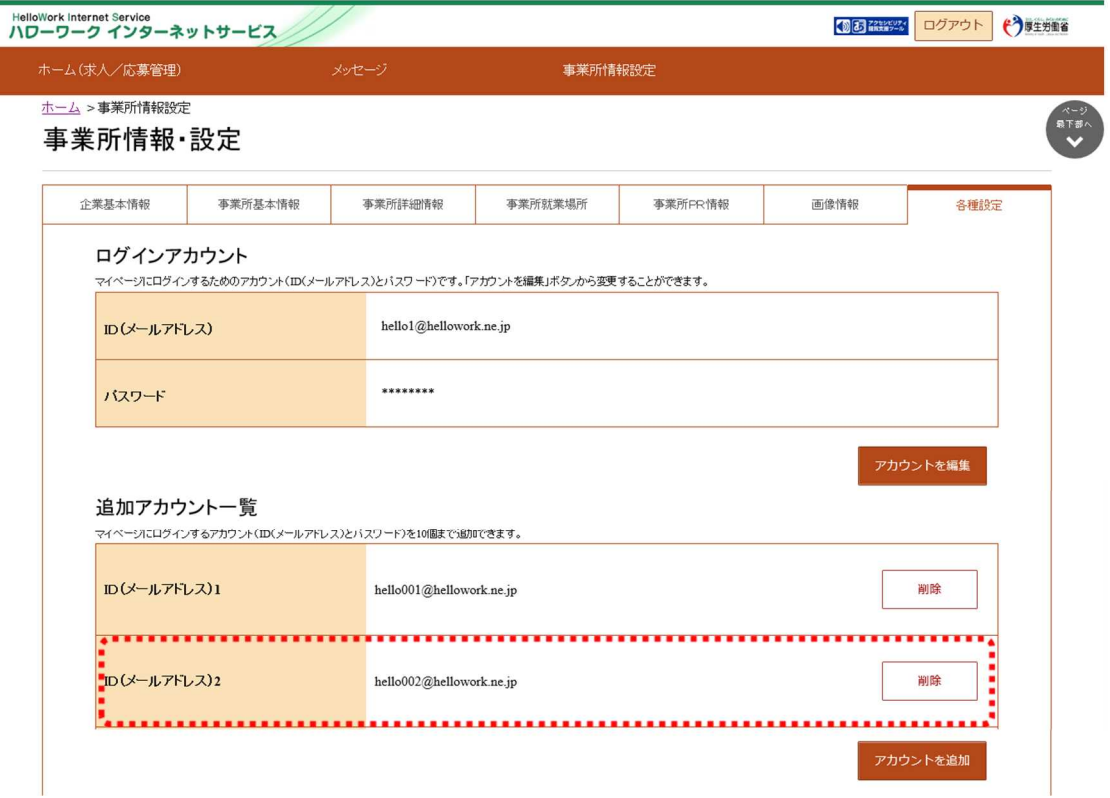

## **Point 追加したアカウントを削除するとき・・・**

不要になったアカウントを「追加アカウント一覧」から削除できます。 ※追加したアカウントを削除しても、削除したアカウントと求職者でやり取りしたメッセージは、ログインアカウントと 他の追加アカウントから、メッセージを確認することができます。

「各種設定」画面の「追加アカウント一覧」項目で、削除したいアカウントにある削除ボタンをクリックします。

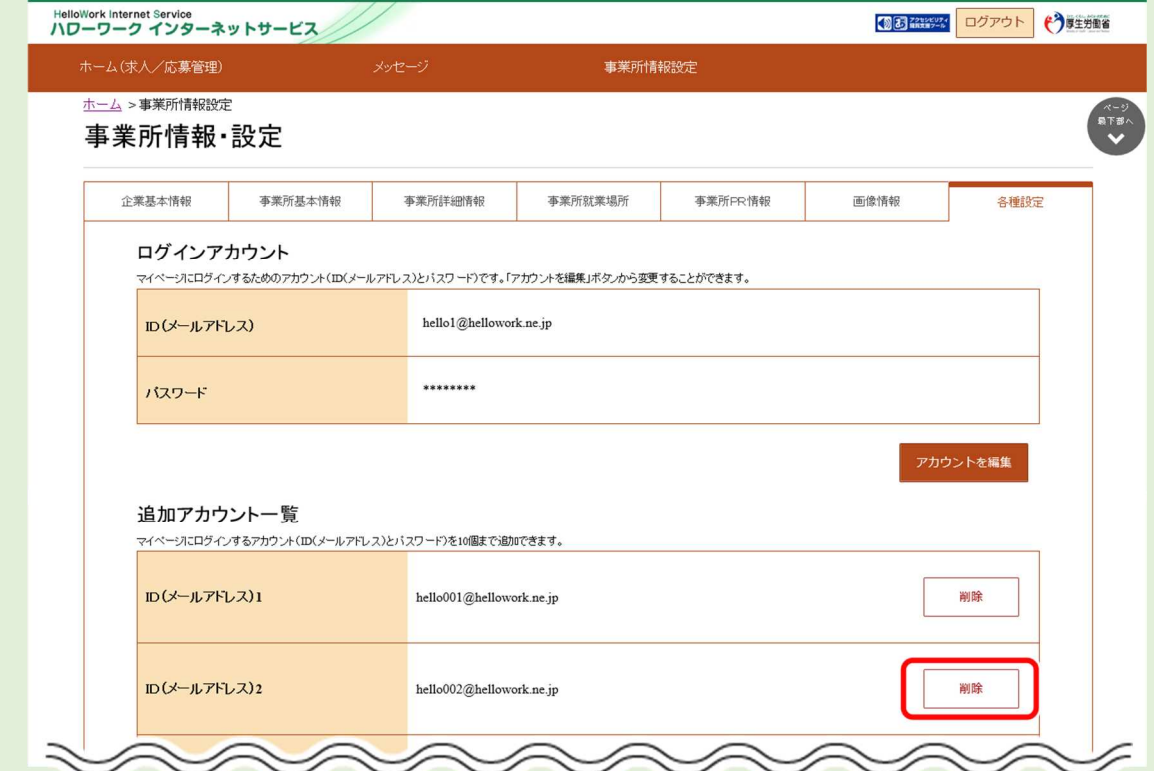

「追加アカウント削除確認」画面が表示されるので、完了ボタンをクリックしてください。

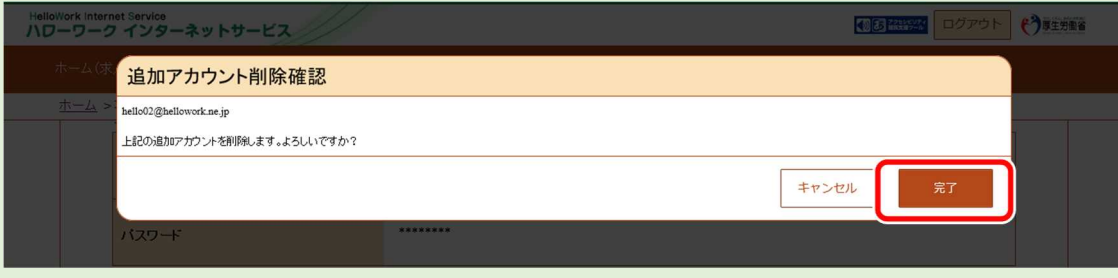

アカウントが削除されます。